# **Dell Latitude 5501**

Setup and specifications guide

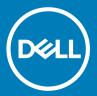

| Notes, cautions, and warnings                                                                                                    |
|----------------------------------------------------------------------------------------------------|
| <ul> <li>NOTE: A NOTE indicates important information that helps you make better use of your product.</li> <li>△ CAUTION: A CAUTION indicates either potential damage to hardware or loss of data and tells you how to avoid the problem.</li> <li>▲ WARNING: A WARNING indicates a potential for property damage, personal injury, or death.</li> </ul> |
| Revision: A00                                                                                                    |
|                                                                                                    |
|                                                                                                    |
|                                                                                                    |
|                                                                                                    |
|                                                                                                    |
|                                                                                                    |
|                                                                                                    |

**© 2019 Dell Inc. or its subsidiaries. All rights reserved.** Dell, EMC, and other trademarks are trademarks of Dell Inc. or its subsidiaries. Other trademarks may be trademarks of their respective owners.

# Contents

| 1 Set up your Latitude 5501                   | 5  |
|-----------------------------------------------|----|
| 2 Create a USB recovery drive for Windows     | 7  |
| 3 Chassis overview                            | 8  |
| Display view                                  | 8  |
| Left view                                     | 9  |
| Right view                                    | 9  |
| Palmrest view                                 | 10 |
| Bottom view                                   | 12 |
| 4 Technical specifications                    | 13 |
| System specifications                         | 13 |
| Chipset                                       | 13 |
| Processors                                    | 13 |
| Memory                                        | 14 |
| Ports and connectors                          | 14 |
| Storage                                       | 15 |
| Dimensions and weight                         | 15 |
| Operating system                              |    |
| Communications                                |    |
| Mobile broadband                              | 17 |
| Audio                                         |    |
| Media-card reader                             |    |
| Keyboard                                      |    |
| Camera                                        | 18 |
| Touchpad                                      |    |
| Power adapter                                 |    |
| Battery                                       |    |
| Display                                       |    |
| Fingerprint reader (optional)                 |    |
| Video                                         |    |
| Computer environment                          | 23 |
| Security                                      |    |
| Security options—Contacted smartcard reader   |    |
| Security options—Contactless smartcard reader |    |
| Security Software                             |    |
| Support policy                                | 27 |
| 5 Keyboard shortcuts                          | 28 |
| 6 Software                                    | 30 |
| Downloading Windows drivers                   | 30 |

| Boot menu  Navigation keys  Boot Sequence              | 31<br>32<br>32 |
|--------------------------------------------------------|----------------|
|                                                        | 32<br>32       |
| Boot Sequence.                                         | 32             |
| 2001 00400 00                                          |                |
| System setup options                                   | 32             |
| General options                                        | 02             |
| System information                                     | 33             |
| Video                                                  | 35             |
| Security                                               | 35             |
| Secure boot                                            | 36             |
| Intel Software Guard Extensions                        | 37             |
| Performance                                            | 38             |
| Power management                                       | 38             |
| POST behavior                                          | 40             |
| Manageability                                          | 40             |
| Virtualization support                                 | 41             |
| Wireless                                               | 41             |
| Maintenance screen                                     | 41             |
| System logs                                            | 42             |
| Updating the BIOS in Windows                           | 42             |
| Updating BIOS on systems with BitLocker enabled        | 43             |
| Updating your system BIOS using a USB flash drive      |                |
| System and setup password                              | 44             |
| Assigning a system setup password                      | 44             |
| Deleting or changing an existing system setup password |                |
| 8 Getting help                                         | 46             |
| Contacting Dell                                        | 46             |

# Set up your Latitude 5501

- (i) NOTE: The images in this document may differ from your computer depending on the configuration you ordered.
- 1 Connect the power adapter and press the power button.

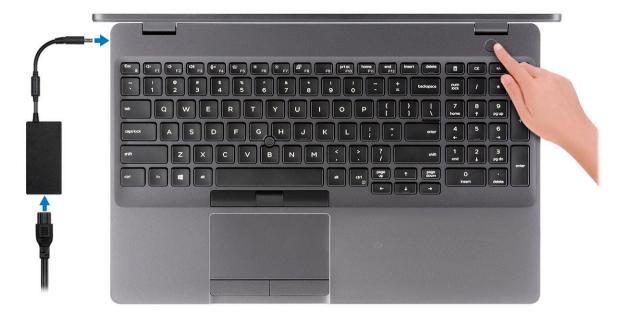

- NOTE: To conserve battery power, the battery might enter power saving mode. Connect the power adapter and press the power button to turn on the computer.
- 2 Finish Windows setup.

Follow the on-screen instructions to complete the setup. When setting up, Dell recommends that you:

- · Connect to a network for Windows updates.
  - NOTE: If connecting to a secured wireless network, enter the password for the wireless network access when prompted.
- · If connected to the internet, sign-in with or create a Microsoft account. If not connected to the internet, create an offline account.
- On the Support and Protection screen, enter your contact details.
- 3 Locate and use Dell apps from the Windows Start menu—Recommended

#### Table 1. Locate Dell apps

|           | an appear   |  |
|-----------|-------------|--|
| Resources | Description |  |
| DEST      | My Dell     |  |

#### Resources

#### Description

Centralized location for key Dell applications, help articles, and other important information about your computer. It also notifies you about the warranty status, recommended accessories, and software updates if available.

#### **SupportAssist**

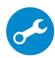

Pro-actively checks the health of your computer's hardware and software. The SupportAssist OS Recovery tool troubleshoots issues with the operating system. For more information, see the SupportAssist documentation at www.dell.com/support.

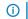

NOTE: In SupportAssist, click the warranty expiry date to renew or upgrade your warranty.

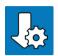

#### **Dell Update**

Updates your computer with critical fixes and latest device drivers as they become available. For more information about using Dell Update, see the knowledge base article SLN305843 at www.dell.com/support.

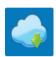

#### **Dell Digital Delivery**

Download software applications, which are purchased but not pre-installed on your computer. For more information about using Dell Digital Delivery, see the knowledge base article 153764 at www.dell.com/ support.

Create recovery drive for Windows.

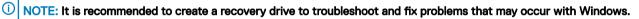

For more information, see Create a USB recovery drive for Windows.

# Create a USB recovery drive for Windows

Create a recovery drive to troubleshoot and fix problems that may occur with Windows. An empty USB flash drive with a minimum capacity of 16 GB is required to create the recovery drive.

- (i) NOTE: This process may take up to an hour to complete.
- NOTE: The following steps may vary depending on the version of Windows installed. Refer to the Microsoft support site for latest instructions.
- 1 Connect the USB flash drive to your computer.
- 2 In Windows search, type Recovery.
- 3 In the search results, click **Create a recovery drive**.
  - The User Account Control window is displayed.
- 4 Click **Yes** to continue.
  - The **Recovery Drive** window is displayed.
- 5 Select Back up system files to the recovery drive and click Next.
- 6 Select the **USB flash drive** and click **Next**.
  - A message appears, indicating that all data in the USB flash drive will be deleted.
- 7 Click Create.
- 8 Click Finish.

For more information about reinstalling Windows using the USB recovery drive, see the *Troubleshooting* section of your product's *Service Manual* at www.dell.com/support/manuals.

# **Chassis overview**

### Topics:

- Display view
- Left view
- Right view
- Palmrest view
- Bottom view

# Display view

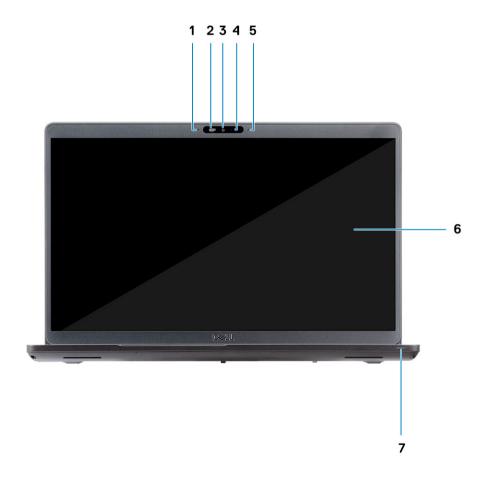

- Array microphone 1
- 2 Camera shutter
- 3 Camera
- Camera status light

- 5 Array microphone
- 6 LCD panel
- 7 LED activity light

## Left view

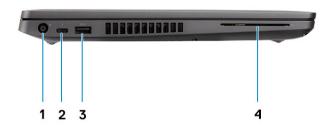

- 1 Power connector port
- 2 USB 3.1 Gen 2(USB Type-C) port with Thunderbolt
- 3 USB 3.1 Gen 1 port
- 4 Smart card reader (optional)

# Right view

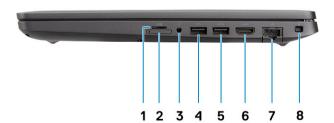

- 1 microSD card reader
- 2 micro-SIM card slot (optional)
- 3 Headset/ Microphone port
- 4 USB 3.1 Gen 1 port
- 5 USB 3.1 Gen 1 port with PowerShare

- 6 HDMI port
- 7 Network port
- 8 Wedge-shaped lock slot

## Palmrest view

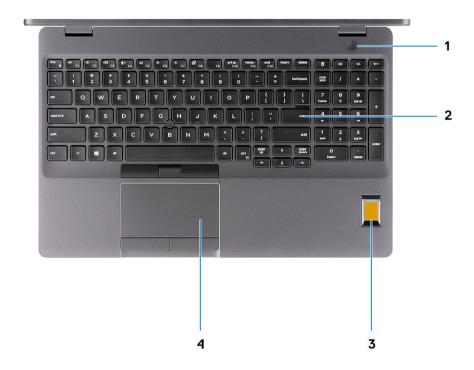

- 1 Power button with optional fingerprint
- 2 Keyboard
- 3 Fingerprint reader (optional)
- 4 Touchpad

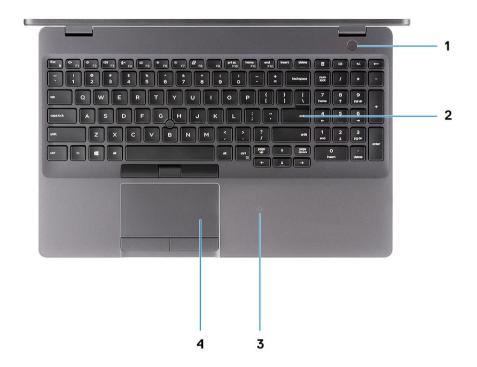

- 1 Power button with optional fingerprint
- 2 Keyboard
- 3 Contactless smart card reader (optional)
- 4 Touchpad

# **Bottom view**

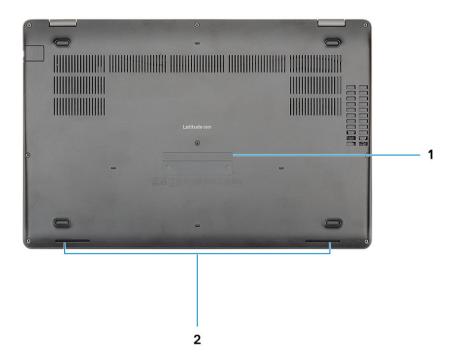

- 1 Service tag label
- 2 Speakers

# **Technical specifications**

(i) NOTE: Offerings may vary by region. The following specifications are only those required by law to ship with your computer. For more information about the configuration of your computer, go to Help and Support in your Windows operating system and select the option to view information about your computer.

# System specifications

(i) NOTE: Offerings may vary by region. The following specifications are only those required by law to ship with your computer. For more information about the configuration of your computer, go to Help and Support in your Windows operating system and select the option to view information about your computer.

### Chipset

#### Table 2. Chipset

| Description    | Values                          |
|----------------|---------------------------------|
| Chipset        | CM246                           |
| Processor      | 9th Generation Intel Core i5/i7 |
| DRAM bus width | Dual 64 bit                     |
| Flash EPROM    | 24/32 MB(32 MB for Vpro SKU)    |
| PCIe bus       | PCle 3.0                        |

### **Processors**

**Table 3. Processors** 

| Description  | Values                                |                                       |                                       |     |
|--------------|---------------------------------------|---------------------------------------|---------------------------------------|-----|
| Processors   | 9th Generation Intel<br>Core i5-9300H | 9th Generation Intel<br>Core i5-9400H | 9th Generation Intel Core<br>i7-9850H | N/A |
| Wattage      | 35 W                                  | 35 W                                  | 35 W                                  | N/A |
| Core count   | 4                                     | 4                                     | 6                                     | N/A |
| Thread count | 8                                     | 8                                     | 12                                    | N/A |
| Speed        | 4.1 GHz                               | 4.3 GHz                               | 4.6 GHz                               | N/A |
| Cache        | 8M                                    | 8M                                    | 12M                                   | N/A |

| Description         | Values                 |                        |                        |     |
|---------------------|------------------------|------------------------|------------------------|-----|
| Integrated graphics | Intel UHD Graphics 630 | Intel UHD Graphics 630 | Intel UHD Graphics 630 | N/A |

# Memory

### Table 4. Memory specifications

| Description              | Values                                                                                                    |  |
|--------------------------|----------------------------------------------------------------------------------------------------|--|
| Slots                    | Two-SODIMM slots                                                                                                    |  |
| Туре                     | Dual-channel DDR4                                                                                                    |  |
| Speed                    | 2666 MHz                                                                                                    |  |
| Maximum memory           | 32 GB                                                                                                    |  |
| Minimum memory           | 4 GB                                                                                                    |  |
| Memory size per slot     | 16 GB                                                                                                    |  |
| Configurations supported | <ul> <li>8 GB DDR4 (2 x 4 GB)</li> <li>8 GB DDR4 (1 x 8 GB)</li> <li>16 GB DDR4 (2 x 8 GB)</li> <li>16 GB DDR4 (1 x 16 GB)</li> <li>32 GB DDR4 (2 x 16 GB)</li> </ul> |  |

### Ports and connectors

Table 5. External ports and connectors

| Description        | Values                                                                                                    |  |
|--------------------|----------------------------------------------------------------------------------------------------|--|
| External:          |                                                                                                    |  |
| Network            | One RJ-45, 10/100/1000                                                                                                    |  |
| USB                | <ul> <li>Two USB 3.1 Gen 1 port</li> <li>One USB 3.1 Gen 1 with PowerShare</li> <li>One USB 3.1 Gen 2 (Type-C) with Thunderbolt</li> </ul> |  |
| Audio              | One Universal Jack (headset + mic phone in + line in support) port                                                                         |  |
| Video              | One HDMI 2.0 port                                                                                                    |  |
| Media card reader  | One SD-card slot (Optional), One microSD- card slot                                                                                        |  |
| Docking port       | Supported                                                                                                    |  |
| Power adapter port | One                                                                                                    |  |

| Description | Values                 |
|-------------|------------------------|
| Security    | Wedge-shaped lock slot |

### Table 6. Internal ports and connectors

| Description | Values                                                                                                    |  |
|-------------|----------------------------------------------------------------------------------------------------|--|
| Internal:   |                                                                                                    |  |
| M.2         | One M.2 2280/2230 slot for solid-state drive                                                                          |  |
|             | (i) NOTE: To learn more about the features of different types of M.2 cards, see the knowledge base article SLN301626. |  |

### **Storage**

Your computer supports one of the following configurations:

- · 2.5-inch 5400rpm hard-disk drive
- · 2.5 inch 7200rpm Hard-drive drive
- · M.2 2230 solid-state drive
- M.2 2280 solid-state drive

### Table 7. Storage specifications

| Storage type                         | Interface type                  | Capacity     |
|--------------------------------------|---------------------------------|--------------|
| 2.5-inch 5400rpm hard-disk drive     | SATA up to 6 Gbps               | Up to 2 TB   |
| 2.5 inch 7200rpm Hard-drive drive    | SATA up to 6 Gbps               | Up to 1 TB   |
| M.2 2230 solid-state drive PCle NVMe | PCle Gen3x2 NVMe, up to 32 Gbps | Up to 512 GB |
| M.2 2280 solid-state drive PCle NVMe | PCle Gen3x4 NVMe, up to 32 Gbps | Up to 1 TB   |
| M.2 2280 solid-state drive Class 20  | SATA Class 20                   | Up to 512 GB |

## Dimensions and weight

### Table 8. Dimensions and weight

| Description | Values               |
|-------------|----------------------|
| Height:     |                      |
| Front       | 21.9 mm (0.86 in.)   |
| Rear        | 24.5 mm (0.96 in.)   |
| Width       | 359.1 mm (14.13 in.) |
| Depth       | 236.25 mm (9.30 in.) |

**Description** Values

Weight 1.88 kg (4.14 lb)

(i) NOTE: The weight of your computer depends on the configuration ordered and the manufacturing variability.

## **Operating system**

- · Windows 10 Home (64-bit)
- · Windows 10 Professional (64-bit)
- · Windows 10 Pro for Workstations (64-bit)
- · Red Hat 7.5
- · Ubuntu 18.04

### Communications

### **Ethernet**

### Table 9. Ethernet specifications

| Description   | Values                                                |  |
|---------------|-------------------------------------------------------|--|
| Model number  | Integrated Connection I219-LM/I219-V Ethernet (RJ-45) |  |
| Transfer rate | 10/100/1000                                           |  |

### Wireless module

### Table 10. Wireless module specifications

| Description               |                                                                       | Values                                                                                                    |                                                                                                    |
|---------------------------|-----------------------------------------------------------------------|----------------------------------------------------------------------------------------------------|----------------------------------------------------------------------------------------------------|
| Model number              | Intel Dual Band Wireless AC<br>9560 (802.11ac) 2x2 + Bluetooth<br>5.0 | Qualcomm QCA61x4A (DW1820)<br>802.11ac Dual Band (2x2)<br>Wireless Adapter + Bluetooth 4.2                                                          | Intel AX200 + Bluetooth 5.0                                                                                                    |
| Transfer rate             | 1.73 Gbps                                                             | <ul> <li>802.11ac - Up to 867 Mbps</li> <li>802.11n - Up to 450 Mbps</li> <li>802.11a/g - Up to 54 Mbps</li> <li>802.11b - Up to 11 Mbps</li> </ul> | 2400 Mbps                                                                                                    |
| Frequency bands supported | 2.4/ 5 GHz (160 MHz)                                                  | 2.4 GHz (802.11b/g/n) and 5<br>GHz (802.11a/n/ac)                                                                                                   | 2.4/ 5 GHz                                                                                                    |
| Wireless standards        | WiFi 802.11b/g/a/n/ac,                                                | <ul> <li>802.11a, 802.11b, 802.11g,<br/>802.11n and 802.11ac</li> <li>Dual-mode Bluetooth 4.2,<br/>BLE (HW ready, SW depends<br/>on OS)</li> </ul>  | <ul> <li>WiFi 802.11a/b/g</li> <li>Wi-Fi 4 (WiFi 802.11n)</li> <li>Wi-Fi 5 (WiFi 802.11ac)</li> <li>Wi-Fi 6 (WiFi 802.11ax)</li> </ul> |

| Description | scription Values      |                    |                                                                    |
|-------------|-----------------------|--------------------|--------------------------------------------------------------------|
| Encryption  | 64/128-bit encryption | 128-bit encryption | <ul><li>64-bit/128-bit WEP</li><li>AES-CCMP</li><li>TKIP</li></ul> |
| Bluetooth   | Bluetooth 5.0         | Bluetooth 4.2      | Bluetooth 5.0                                                      |

## Mobile broadband

### Table 11. Intel XMM 7360 Global LTE-Advanced

| Description  | Values                             |
|--------------|------------------------------------|
| Model number | Intel XMM 7360 Global LTE-Advanced |

### **Audio**

### Table 12. Audio specifications

| Description               |         | Values                                     |
|---------------------------|---------|--------------------------------------------|
| Controller                |         | Realtek ALC3204                            |
| Stereo conversion         |         | Supported                                  |
| Internal interface        |         | Intel HDA                                  |
| External interface        |         | Universal Audio Jack                       |
| Speakers                  |         | 2                                          |
| Internal speaker amplific | er      | Supported (Audio codec built-in amplifier) |
| External volume control   | S       | Keyboard shortcut controls                 |
| Speaker output:           |         |                                            |
|                           | Average | 2 W                                        |
|                           | Peak    | 2.5 W                                      |
| Subwoofer output          |         | Not supported                              |
| Microphone                |         | Dual-array microphones                     |

### Media-card reader

### Table 13. Media-card reader specifications

| Description     | Values                                                                      |  |
|-----------------|-----------------------------------------------------------------------------|--|
| Туре            | <ul><li>One microSD-card slot</li><li>One SD-card slot (Optional)</li></ul> |  |
| Cards supported | <ul><li>MicroSD</li><li>SD-card (optional)</li></ul>                        |  |

## Keyboard

### Table 14. Keyboard specifications

| Description    | Values                                                                                                    |  |
|----------------|----------------------------------------------------------------------------------------------------|--|
| Туре           | Standard keyboard                                                                                                    |  |
| Layout         | QWERTY                                                                                                    |  |
| Number of keys | <ul><li>United States and Canada: 102 keys</li><li>United Kingdom: 103 keys</li><li>Japan: 106 keys</li></ul>                                                                                                    |  |
| Size           | X=18.06 mm (0.73 in.) key pitch                                                                                                    |  |
|                | Y=19.05 mm (0.75 in.) key pitch                                                                                                    |  |
| Shortcut keys  | Some keys on your keyboard have two symbols on them. These keys can be used to type alternate characters or to perform secondary functions. To type the alternate character, press Shift and the desired key. To perform secondary functions, press Fn and the desired key. |  |
|                | NOTE: You can define the primary behavior of the function keys (F1–F12) changing Function Key Behavior in BIOS setup program.                                                                                                    |  |
|                | Keyboard shortcuts                                                                                                    |  |

### Camera

### Table 15. Camera specifications

| Description       | Values                      |
|-------------------|-----------------------------|
| Number of cameras | One                         |
| Туре              | Optional RGB HD 720p camera |

| Description            | Values                               |
|------------------------|--------------------------------------|
|                        | · Optional IR camera                 |
| Location               | Front camera                         |
| Sensor type            | CMOS sensor technology               |
| Resolution             |                                      |
| Camera                 |                                      |
| Still image            | HD resolution (1280 x 720)           |
| Video                  | HD resolution (1280 x 720) at 30 fps |
| Infrared camera        |                                      |
| Still image            | 340x340                              |
| Video                  | 340x340 at 30 fps                    |
| Diagonal viewing angle |                                      |
| Camera                 | 87 degree                            |
| Infrared camera        | 53 degree                            |

# Touchpad

### Table 16. Touchpad specifications

| Description |            | Values                              |
|-------------|------------|-------------------------------------|
| Resolution: |            |                                     |
|             | Horizontal | 1221                                |
|             | Vertical   | 661                                 |
| Dimensions: |            |                                     |
|             | Horizontal | PCB: 101.7 mm/ active area: 99.5 mm |
|             | Vertical   | PCB: 55.2 mm/ active area: 53 mm    |

### **Touchpad gestures**

For more information about touchpad gestures for Windows 10, see the Microsoft knowledge base article 4027871 at support.microsoft.com.

# Power adapter

Table 17. Power adapter specifications

| Description                 | Values                         |                                |
|-----------------------------|--------------------------------|--------------------------------|
| Туре                        | E5 90 W                        | E4 130 W                       |
| Diameter (connector)        | 7.4mm                          | 7.4 mm                         |
| Input voltage               | 100 to 240 VAC                 | 100 to 240 VAC                 |
| Input frequency             | 50 to 60 Hz                    | 50 to 60 Hz                    |
| Input current (maximum)     | 1.6 A                          | 1.8 A                          |
| Output current (continuous) | 4.62 A (continuous)            | 6.7 A (continuous)             |
| Rated output voltage        | 19.5 VDC                       | 19.5 VDC                       |
| Temperature range:          |                                |                                |
| Operating                   | 0°C to 40°C (32°F to 104°F)    | 0°C to 40°C (32°F to 104°F)    |
| Storage                     | -40°C to 70°C (-40°F to 158°F) | -40°C to 70°C (-40°F to 158°F) |

## **Battery**

Table 18. Battery specifications

| Description        |                                                                           | Values                                                                    |                                                                           |  |
|--------------------|---------------------------------------------------------------------------|---------------------------------------------------------------------------|---------------------------------------------------------------------------|--|
| Туре               | 3 Cell 51 WHr ExpressCharge<br>Capable Battery                            | 4 Cell 68 WHr ExpressCharge<br>Capable Battery                            | 4 Cell 68 WHr Long Cycle life<br>Battery                                  |  |
| Voltage            | 11.40 VDC                                                                 | 15.2 VDC                                                                  | 15.2 VDC                                                                  |  |
| Weight (maximum)   | 250 g (0.55 lb)                                                           | 340 g (0.75 lb)                                                           | 340 g (0.75 lb)                                                           |  |
| Dimensions:        |                                                                           |                                                                           |                                                                           |  |
| Height             | 7.05 mm (0.28 in.)                                                        | 7.05 mm (0.28 in.)                                                        | 7.05 mm (0.28in.)                                                         |  |
| Width              | 95.9 mm (3.78 in.)                                                        | 95.9 mm (3.78 in.)                                                        | 95.9 mm (3.78in.)                                                         |  |
| Depth              | 181 mm (7.13 in.)                                                         | 233 mm (9.17 in.)                                                         | 233 mm (9.17in.)                                                          |  |
| Temperature range: |                                                                           |                                                                           |                                                                           |  |
| Operating          | Charge: 0°C to 50°C, 32°F to 122°F; Discharge: 0°C to 60°C, 32°F to 139°F | Charge: 0°C to 50°C, 32°F to 122°F; Discharge: 0°C to 60°C, 32°F to 139°F | Charge: 0°C to 50°C, 32°F to 122°F; Discharge: 0°C to 60°C, 32°F to 139°F |  |
| Storage            | -20°C to 60°C (-4°F to 140°F)                                             | -20°C to 60°C (-4°F to 140°F)                                             | -20°C to 60°C (-4°F to 140°F)                                             |  |

| Description                 | Values                                                                                                    |                                                                                                    |                                                                                                    |
|-----------------------------|----------------------------------------------------------------------------------------------------|----------------------------------------------------------------------------------------------------|----------------------------------------------------------------------------------------------------|
| Operating time              | Varies depending on operating conditions and can significantly reduce under certain power-intensive conditions.                                                                                                  | Varies depending on operating conditions and can significantly reduce under certain power-intensive conditions.                                                                                                | Varies depending on operating conditions and can significantly reduce under certain power-intensive conditions.                                                                                                |
| Charging time (approximate) | <ul> <li>Standard charge: 0°C to<br/>50°C: 4 hours</li> </ul>                                                                                                    | <ul> <li>Standard charge: 0°C to<br/>50°C: 4 hours</li> </ul>                                                                                                    | <ul> <li>Standard charge: 0°C to<br/>50°C: 4 hours</li> </ul>                                                                                                    |
|                             | <ul> <li>Express Charge: 0°C to 15°C:<br/>4 hours; 16°C to 45°C: 2<br/>hours; 46°C to 50°C: 3 hours</li> </ul>                                                                                                   | <ul> <li>Express Charge: 0°C to<br/>15°C: 4 hours; 16°C to 45°C:<br/>2 hours; 46°C to 50°C: 3<br/>hours</li> </ul>                                                                                             | <ul> <li>Express Charge: 0°C to<br/>15°C: 4 hours; 16°C to 45°C:<br/>2 hours; 46°C to 50°C: 3<br/>hours</li> </ul>                                                                                             |
|                             | i NOTE: Control the charging time, duration, start and end time, and so on using the Dell Power Manager application. For more information on the Dell Power Manager see, Me and My Dell on https://www.dell.com/ | NOTE: Control the charging time, duration, start and end time, and so on using the Dell Power Manager application. For more information on the Dell Power Manager see, Me and My Dell on https://www.dell.com/ | NOTE: Control the charging time, duration, start and end time, and so on using the Dell Power Manager application. For more information on the Dell Power Manager see, Me and My Dell on https://www.dell.com/ |
| Life span (approximate)     | 300 discharge/charge cycles                                                                                                    | 300 discharge/charge cycles                                                                                                    | 300 discharge/charge cycles                                                                                                    |
| Coin-cell battery           | CR-2032                                                                                                    | CR2032                                                                                                    | CR2032                                                                                                    |
| Operating time              | Varies depending on operating conditions and can significantly reduce under certain power-                                                                                                    | Varies depending on operating conditions and can significantly reduce under certain power-                                                                                                    | Varies depending on operating conditions and can significantly reduce under certain power-                                                                                                    |

intensive conditions.

# **Display**

Table 19. Display specifications

intensive conditions.

| Decsription               |                      | Values                     |                            |
|---------------------------|----------------------|----------------------------|----------------------------|
| Туре                      | High definition (HD) | Full High definition (FHD) | Full High definition (FHD) |
| Panel technology          | Twisted Nematic (TN) | Wide Viewing Angle (WVA)   | Wide Viewing Angle (WVA)   |
| Luminance (typical)       | 220 nits             | 220 nits                   | 220 nits                   |
| Dimensions (active area): |                      |                            |                            |
| Height                    | 193.6 mm (7.62 in.)  | 193.6 mm (7.62 in.)        | 193.6 mm (7.62 in.)        |
| Width                     | 344.2 (13.55 in.)    | 344.2 (13.55 in.)          | 344.2 (13.55 in.)          |
| Diagonal                  | 394.9 mm (15.54 in.) | 394.9 mm (15.54 in.)       | 394.9 mm (15.54 in.)       |
| Native resolution         | 1366x768             | 1920x1080                  | 1920 x 1080                |
| Megapixels                | 1.05                 | 2.07                       | 2.07                       |
| Color gamut               | 45% (NTSC)           | 45% (NTSC)                 | 45% (NTSC)                 |

intensive conditions.

| Decsription                 |                     | Values              |                     |
|-----------------------------|---------------------|---------------------|---------------------|
| Pixels per inch (PPI)       | 100                 | 141                 | 141                 |
| Contrast ratio (min)        | 500:1               | 700:1               | 700:1               |
| Response time (max)         | 25 ms               | 25 ms               | 35 ms               |
| Refresh rate                | 60 Hz               | 60 Hz               | 60 Hz               |
| Horizontal view angle       | 40(L)/40(R) degrees | 80(L)/80(R) degrees | 80(L)/80(R) degrees |
| Vertical view angle         | 10(U)/30(D) degrees | 80(U)/80(D) degrees | 80(U)/80(D) degrees |
| Pixel pitch                 | 0.252X0.252         | 0.179X0.179         | 0.179X0.1791        |
| Power consumption (maximum) | 4.2 W               | 4.2 W               | 4.2 W               |
| Anti-glare vs glossy finish | Anti-glare          | Anti-glare          | Anti-glare          |
| Touch options               | No                  | No                  | Yes                 |

# Fingerprint reader (optional)

### Table 20. Fingerprint reader specifications

| Description       | Values           |
|-------------------|------------------|
| Sensor technology | Capacitive       |
| Sensor resolution | 363 PPI          |
| Sensor area       | 7.4 mm x 5.96 mm |

### Video

### Table 21. Discrete graphics specifications

### Discrete graphics

| Controller                      | External display support | Memory size | Memory type |
|---------------------------------|--------------------------|-------------|-------------|
| Nvidia GeForce MX150 (TDP 25 W) | NA                       | VRAM 2 GB   | GDDR5       |

### Table 22. Integrated graphics specifications

### Integrated graphics

| Controller             | External display support | Memory size          | Processor                                                      |
|------------------------|--------------------------|----------------------|----------------------------------------------------------------|
| Intel UHD Graphics 630 | · One HDMI 2.0 port      | Shared system memory | <ul> <li>9th Generation<br/>Intel Core<br/>i5-9300H</li> </ul> |

### Integrated graphics

| Controller | External display support                                                   | Memory size | Processor                                                      |
|------------|----------------------------------------------------------------------------|-------------|----------------------------------------------------------------|
|            | <ul> <li>One optional USB Type-C Port suppo<br/>and DisplayPort</li> </ul> | rt VGA      | <ul> <li>9th Generation<br/>Intel Core<br/>i5-9400H</li> </ul> |
|            |                                                                            |             | <ul> <li>9th Generation<br/>Intel Core<br/>i7-9850H</li> </ul> |

# Computer environment

Airborne contaminant level: G1 as defined by ISA-S71.04-1985

### Table 23. Computer environment

|                             | Operating                         | Storage                              |
|-----------------------------|-----------------------------------|--------------------------------------|
| Temperature range           | 0°C to 35°C (32°F to 95°F)        | -40°C to 65°C (-40°F to 149°F)       |
| Relative humidity (maximum) | 10% to 90% (non-condensing)       | 10% to 95% (non-condensing)          |
| Vibration (maximum)*        | 0.66 GRMS                         | 1.37 GRMS                            |
| Shock (maximum)             | 140 G†                            | 160 G†                               |
| Altitude (maximum)          | 0 m to 3048 m (0 ft to 10,000 ft) | 0 m to 10668 m (32 ft to 19234.4 ft) |

 $<sup>\</sup>ensuremath{^{*}}$  Measured using a random vibration spectrum that simulates user environment.

### **Security**

### Table 24. Security

| Feature                           | Specifications                            |
|-----------------------------------|-------------------------------------------|
| Trusted Platform Module (TPM) 2.0 | Integrated on the system board            |
| Firmware TPM                      | Optional                                  |
| Windows Hello Support             | Yes, optional fingerprint on power button |
|                                   | Optional IR camera                        |
| Cable lock                        | Noble lock                                |
| Dell Smartcard Keyboard           | Optional                                  |
| FIPS 140-2 certification for TPM  | Yes                                       |

<sup>†</sup> Measured using a 2 ms half-sine pulse when the hard drive is in use.

<sup>‡</sup> Measured using a 2 ms half-sine pulse when the hard-drive head is in parked position.

| Feature                                                                      | Specifications                                                  |
|------------------------------------------------------------------------------|-----------------------------------------------------------------|
| ControlVault 3 Advanced Authentication with FIPS 140-2 Level 3 Certification | Yes, for FPR, SC and CSC/NFC                                    |
| Fingerprint Reader Only                                                      | Touch Fingerprint reader in power button tied to ControlVault 3 |
| Contacted Smart Card and ControlVault 3                                      | FIPS 201 Smart card reader certification/SIPR                   |

# Security options—Contacted smartcard reader

Table 25. Contacted smartcard reader

| Title                                    | Description                                                                                                    | Dell ControlVault 3 Smartcard reader |
|------------------------------------------|----------------------------------------------------------------------------------------------------|--------------------------------------|
| ISO 7816 -3 Class A Card Support         | Reader capable of reading 5V powered smartcard                                                                              | Yes                                  |
| ISO 7816 -3 Class B Card Support         | Reader capable of reading 3V powered smartcard                                                                              | Yes                                  |
| ISO 7816 -3 Class C Card support         | Reader capable of reading 1.8V powered smartcard                                                                            | Yes                                  |
| ISO 7816-1 Compliant                     | Specification for the reader                                                                                                | Yes                                  |
| ISO 7816 -2 Compliant                    | Specification for smartcard device physical characteristics (size, location of connection points, etc.)                     | Yes                                  |
| T=0 support                              | Cards support character level transmission                                                                                  | Yes                                  |
| T=1 support                              | Cards support block level transmission                                                                                      | Yes                                  |
| EMVCo Compliant                          | Compliant with EMVCo (for electronic payment standards) smartcard standards as posted to www.emvco.com                      | Yes                                  |
| EMVCo Certified                          | Formally certified based on EMVCO smartcard standards                                                                       | Yes                                  |
| PC/SC OS interface                       | Personal Computer/Smart Card<br>specification for integration of hardware<br>readers into personal computer<br>environments | Yes                                  |
| CCID driver compliance                   | Common driver support for Integrated Circuit Card Interface Device for OS level drivers.                                    | Yes                                  |
| Windows Certified                        | Device certified by Micrsoft WHCK                                                                                           | Yes                                  |
| FIPS 201 (PIV/HSPD-12) Compliant via GSA | Device compliant with FIPS 201/PIV/<br>HSPD-12 requirements                                                                 | Yes                                  |

# Security options—Contactless smartcard reader

Table 26. Contactless smartcard reader

| Title                         | Description                                                                                                    | Dell ControlVault 3 Contactless Smartcard reader with NFC |
|-------------------------------|----------------------------------------------------------------------------------------------------|-----------------------------------------------------------|
| Felica Card Support           | Reader and software capable of supporting Felica contactless cards                                                 | Yes                                                       |
| ISO 14443 Type A Card Support | Reader and software capable of supporting ISO 14443 Type A contactless cards                                       | Yes                                                       |
| ISO 14443 Type B Card Support | Reader and software capable of supporting ISO 14443 Type B contactless cards                                       | Yes                                                       |
| ISO/IEC 21481                 | Reader and software capable of supporting ISO/IEC 21481 compliant contactless cards and tokens                     | Yes                                                       |
| ISO/IEC 18092                 | Reader and software capable of supporting ISO/IEC 21481 compliant contactless cards and tokens                     | Yes                                                       |
| ISO 15693 Card Support        | Reader and software capable of supporting ISO15693 contactless cards                                               | Yes                                                       |
| NFC Tag Support               | Supports reading and processing of NFC compliant tag information                                                   | Yes                                                       |
| NFC Reader Mode               | Support for NFC Forum Defined Reader mode                                                                          | Yes                                                       |
| NFC Writer Mode               | Support for NFC Forum Defined Writer mode                                                                          | Yes                                                       |
| NFC Peer-to-Peer Mode         | Support for NFC Forum Defined Peer to Peer mode                                                                    | Yes                                                       |
| EMVCo Compliant               | Compliant with EMVCO smartcard standards as posted to www.emvco.com                                                | Yes                                                       |
| EMVCo Certified               | Formally certified based on EMVCO smartcard standards                                                              | Yes                                                       |
| NFC Proximity OS Interface    | Enumerates NFP (Near Field Proximity) device for OS to utilize                                                     | Yes                                                       |
| PC/SC OS interface            | Personal Computer/Smart Card specification for integration of hardware readers into personal computer environments | Yes                                                       |
| CCID driver compliance        | Common driver support for Integrated<br>Circuit Card Interface Device for OS level<br>drivers                      | Yes                                                       |
| Windows Certified             | Device certified by Microsoft WHCK                                                                                 | Yes                                                       |
| Dell ControlVault support     | Device connects to Dell ControlVault for usage and processing                                                      | Yes                                                       |

| Title                                  | Description                                                                          | Dell ControlVault 3 Contactless Smartcard reader with NFC |
|----------------------------------------|--------------------------------------------------------------------------------------|-----------------------------------------------------------|
| Prox (Proximity) (125kHz) Card support | Reader and software capable of supporting<br>Prox/Proximity/125kHz contactless cards | No                                                        |

### i NOTE: 125 Khz proximity cards are not supported.

Table 27. Supported cards

| Manufacturer | Card                                  | Supported |
|--------------|---------------------------------------|-----------|
| HID          | jCOP readertest3 A card (14443a)      | Yes       |
|              | 1430 1L                               |           |
|              | DESFire D8H                           |           |
|              | iClass (Legacy)                       |           |
|              | iClass SEOS                           |           |
| NXP/Mifare   | Mifare DESFire 8K White PVC Cards     | Yes       |
|              | Mifare Classic 1K White PVC Cards     |           |
|              | NXP Mifare Classic S50 ISO Card       |           |
| G&D          | idOnDemand - SCE3.2 144K              | Yes       |
|              | SCE6.0 FIPS 80K Dual+ 1 K Mifare      |           |
|              | SCE6.0 nonFIPS 80K Dual+ 1 K Mifare   |           |
|              | SCE6.0 FIPS 144K Dual + 1K Mifare     |           |
|              | SCE6.0 nonFIPS 144K Dual + 1 K Mifare |           |
|              | SCE7.0 FIPS 144K                      |           |
| Oberthur     | idOnDemand - OCS5.2 80K               | Yes       |
|              | ID-One Cosmo 64 RSA D V5.4 T=0 card   |           |

### **Security Software**

### Table 28. Security Software specifications

#### **Specifications**

Dell Client Command Suite

Optional Dell Data Security and Management Software

- · Dell Endpoint Security Suite Enterprise
- · Dell Data Guardian
- · Dell Encryption Enterprise
- · Dell Encryption Personal
- · Dell Threat Defense
- MozyPro or MozyEnterprise
- · RSA NetWitness Endpoint
- · RSA SecurID Access
- VMware Workspace ONE

### **Specifications**

· Absolute Endpoint Visibility and Control

# **Support policy**

For more information on support policy, see the knowledge base articles PNP13290, PNP18925, and PNP18955.

# **Keyboard shortcuts**

(i) NOTE: Keyboard characters may differ depending on the keyboard language configuration. Keys used for shortcuts remain the same across all language configurations.

Some keys on your keyboard have two symbols on them. These keys can be used to type alternate characters or to perform secondary functions. The symbol shown on the lower part of the key refers to the character that is typed out when the key is pressed. If you press shift and the key, the symbol shown on the upper part of the key is typed out. For example, if you press **2**, 2 is typed out; if you press **Shift** + **2**, @ is typed out.

The keys F1-F12 at the top row of the keyboard are function keys for multi-media control, as indicated by the icon at the bottom of the key. Press the function key to invoke the task represented by the icon. For example, pressing F1 mutes the audio (refer to the table below).

However, if the function keys F1-F12 are needed for specific software applications, multi-media functionality can be disabled by pressing **Fn** + **Esc**. Subsequently, multi-media control can be invoked by pressing **Fn** and the respective function key. For example, mute audio by pressing **Fn** + **F1**.

NOTE: You can also define the primary behavior of the function keys (F1–F12) by changing Function Key Behavior in BIOS setup program.

Table 29. List of keyboard shortcuts

| Function key  | Redefined key (for multimedia control) | Behavior                                                                                                    |
|---------------|----------------------------------------|----------------------------------------------------------------------------------------------------|
| F1 <b>■</b> × | Fn + F1 ≪x                             | Mute audio                                                                                                    |
| F2 <b>●</b>   | Fn + F2                                | Decrease volume                                                                                                    |
| F3 (4)        | Fn                                     | Increase volume                                                                                                    |
| F4 144        | Fn + F4                                | Play previous track/chapter                                                                                                    |
| F5<br>▶Ⅱ      | Fn + F5 ▶ II                           | Play/Pause                                                                                                    |
| F6 ▶₩         | Fn                                     | Play next track/chapter                                                                                                    |
| F8 💆          | Fn + F8                                | Switch to external display                                                                                                    |
| F9 P          | Fn + F9 p                              | Search                                                                                                    |
| F10           | Fn + F10                               | Toggle keyboard backlight (optional)                                                                                                    |
|               |                                        | NOTE: Non-backlight keyboards have F10 function key without the backlight icon and does not support toggle keyboard backlight function. |
| F11 *         | Fn + F11                               | Decrease brightness                                                                                                    |

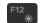

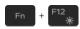

Increase brightness

The **Fn** key is also used with selected keys on the keyboard to invoke other secondary functions.

### Table 30. List of keyboard shortcuts

| Function key                                                                                                    | Behavior                                                                |
|----------------------------------------------------------------------------------------------------|-------------------------------------------------------------------------|
| $\begin{array}{c} Fn \end{array} + \left( egin{matrix} PrtScr & & & & \\ ^{0}_{A}^{(0)} & & & & \\ & & & & \\ \end{array} \right)$ | Turn off/on wireless                                                    |
| Fn + B                                                                                                    | Pause/Break                                                             |
| Fn + Insert                                                                                                    | Sleep                                                                   |
| Fn + S                                                                                                    | Toggle scroll lock                                                      |
| Fn + H                                                                                                    | Toggle between power and battery-status light/hard-drive activity light |
| Fn + R                                                                                                    | System request                                                          |
| Fn + Ctrl                                                                                                    | Open application menu                                                   |
| Fn + Esc n                                                                                                    | Toggle Fn-key lock                                                      |
| Fn + 1 PgUp                                                                                                    | Page up                                                                 |
| Fn + ↓PgDn                                                                                                    | Page down                                                               |
| Fn + (-Home                                                                                                    | Home                                                                    |
| Fn → End →                                                                                                    | End                                                                     |

### Software

This chapter details the supported operating systems along with instructions on how to install the drivers.

# **Downloading Windows drivers**

- Turn on the tabletdesktopnotebook. 1
- 2 Go to **Dell.com/support**.
- Click **Product Support**, enter the Service Tag of your tabletdesktopnotebook, and then click **Submit**. 3
  - NOTE: If you do not have the Service Tag, use the auto detect feature or manually browse for your tabletdesktopnotebook model.
- 4 Click Drivers and Downloads.
- 5 Select the operating system installed on your tabletdesktopnotebook.
- 6 Scroll down the page and select the driver to install.
- 7 Click **Download File** to download the driver for your tabletdesktopnotebook.
- 8 After the download is complete, navigate to the folder where you saved the driver file.
- Double-click the driver file icon and follow the instructions on the screen.

# System setup

- CAUTION: Unless you are an expert computer user, do not change the settings in the BIOS Setup program. Certain changes can make your computer work incorrectly.
- NOTE: Before you change BIOS Setup program, it is recommended that you write down the BIOS Setup program screen information for future reference.

Use the BIOS Setup program for the following purposes:

- · Get information about the hardware installed in your computer, such as the amount of RAM and the size of the hard drive.
- · Change the system configuration information.
- · Set or change a user-selectable option, such as the user password, type of hard drive installed, and enabling or disabling base devices.

#### Topics:

- · Boot menu
- · Navigation keys
- · Boot Sequence
- · System setup options
- · Updating the BIOS in Windows
- · System and setup password

### **Boot menu**

Press <F12> when the Dell logo appears to initiate a one-time boot menu with a list of the valid boot devices for the system. Diagnostics and BIOS Setup options are also included in this menu. The devices listed on the boot menu depend on the bootable devices in the system. This menu is useful when you are attempting to boot to a particular device or to bring up the diagnostics for the system. Using the boot menu does not make any changes to the boot order stored in the BIOS.

The options are:

- · UEFI Boot:
  - Windows Boot Manager
- · Other Options:
  - BIOS Setup
  - BIOS Flash Update
  - Diagnostics
  - Change Boot Mode Settings

## **Navigation keys**

(i) NOTE: For most of the System Setup options, changes that you make are recorded but do not take effect until you restart the system.

Keys Navigation

**Up arrow** Moves to the previous field.

KeysNavigationDown arrowMoves to the next field.EnterSelects a value in the selected field (if applicable) or follow the link in the field.SpacebarExpands or collapses a drop-down list, if applicable.TabMoves to the next focus area.EscMoves to the previous page until you view the main screen. Pressing Esc in the main screen displays a message that prompts you to save any unsaved changes and restarts the system.

## **Boot Sequence**

Boot Sequence allows you to bypass the System Setup-defined boot device order and boot directly to a specific device (for example: optical drive or hard drive). During the Power-on Self Test (POST), when the Dell logo appears, you can:

- · Access System Setup by pressing F2 key
- · Bring up the one-time boot menu by pressing F12 key

The one-time boot menu displays the devices that you can boot from including the diagnostic option. The boot menu options are:

- · Removable Drive (if available)
- · STXXXX Drive
  - NOTE: XXX denotes the SATA drive number.
- · Optical Drive (if available)
- · SATA Hard Drive (if available)
- · Diagnostics
  - i NOTE: Choosing Diagnostics, will display the ePSA diagnostics screen.

The boot sequence screen also displays the option to access the System Setup screen.

## System setup options

(i) NOTE: Depending on the tabletcomputerlaptop and its installed devices, the items listed in this section may or may not appear.

## **General options**

#### Table 31. General

| Option              | Description                                                                                                    |
|---------------------|----------------------------------------------------------------------------------------------------|
| System Information  | Displays the following information:                                                                                                    |
|                     | <ul> <li>System Information: Displays BIOS Version, Service Tag, Asset Tag, Ownership Tag,<br/>Manufacture Date, Ownership Date, and the Express Service Code.</li> </ul>                                                                       |
|                     | <ul> <li>Memory Information: Displays Memory Installed, Memory Available, Memory Speed, Memory<br/>Channel Mode, Memory Technology, DIMM A size, and DIMM B size</li> </ul>                                                                     |
|                     | <ul> <li>Processor Information: Displays Processor Type, Core Count, Processor ID, Current Clock<br/>Speed, Minimum Clock Speed, Maximum Clock Speed, Processor L2 Cache, Processor L3<br/>Cache, HT Capable, and 64-Bit Technology.</li> </ul> |
|                     | <ul> <li>Device Information: Displays Primary HDD, M.2 PCIe SSD-0, LOM MAC Address, Video<br/>Controller, Video BIOS Version, Video Memory, Panel type, Native Resolution, Audio<br/>Controller, Wi-Fi Device, and Bluetooth Device.</li> </ul> |
| Battery Information | Displays the battery status health and whether the AC adapter is installed.                                                                                                    |

| Option                  | Description                                                                                                    |
|-------------------------|----------------------------------------------------------------------------------------------------|
| Boot Sequence           | Allows you to specify the order in which the computer attempts to find an operating system from the devices specified in this list.                   |
| UEFI Boot Path Security | This option controls whether or not the system will prompt the user to enter the Admin password when booting a UEFI boot path from the F12 Boot Menu. |
|                         | <ul> <li>Always, Except Internal HDD—Default</li> <li>Always, Except Internal HDD&amp;PXE</li> <li>Always</li> <li>Never</li> </ul>                   |
| Date/Time               | Allows you to set the date and time settings. Changes to the system date and time take effect immediately.                                            |

# **System information**

**Table 32. System Configuration** 

| Option              | Description                                                                                                    |
|---------------------|----------------------------------------------------------------------------------------------------|
| Integrated NIC      | Allows you to configure the on-board LAN controller.                                                                                            |
|                     | <ul> <li>Disabled = The internal LAN is off and not visible to the operating system.</li> <li>Enabled = The internal LAN is enabled.</li> </ul> |
|                     | <ul> <li>Enabled w/PXE = The internal LAN is enabled (with PXE boot) (selected by default)</li> </ul>                                           |
| SATA Operation      | Allows you to configure the operating mode of the integrated hard drive controller.                                                             |
|                     | Disabled = The SATA controllers are hidden                                                                                                    |
|                     | <ul> <li>AHCI = SATA is configured for AHCI mode</li> </ul>                                                                                     |
|                     | <ul> <li>RAID ON = SATA is configured to support RAID mode (selected by default)</li> </ul>                                                     |
| Drives              | Allows you to enable or disable the various drives on-board:                                                                                    |
|                     | SATA-2 (enabled by default)                                                                                                    |
|                     | M.2 PCle SSD-0 (enabled by default)                                                                                                    |
| Smart Reporting     | This field controls whether hard drive errors for integrated drives are reported during system startup.                                         |
|                     | The <b>Enable Smart Reporting option</b> is disabled by default.                                                                                |
| USB Configuration   | Allows you to enable or disable the integrated USB controller for:                                                                              |
|                     | · Enable USB Boot Support                                                                                                    |
|                     | · Enable External USB Port                                                                                                    |
|                     | All the options are enabled by default.                                                                                                    |
| Thunderbolt Adapter | This section allows Thunderbolt Adapter Configuration.                                                                                          |
| Configuration       | Thunderbolt-is enabled by default                                                                                                    |
|                     | Enable Thunderbolt Boot Support-is disabled                                                                                                    |
|                     | No security-is disabled                                                                                                    |
|                     | User configuration-enabled by default                                                                                                    |
|                     | Secure connect-is disabled                                                                                                    |
|                     | Secure connect-is disabled                                                                                                    |

#### Description

· Display port and USB Only-is disabled

#### USB PowerShare

This option configures the USB PowerShare feature behavior.

· Enable USB PowerShare - disabled by default

This feature is intended to allow users to power or charge external devices, such as phones and portable music players, using the stored system battery power through the USN PowerShare port on the notebook, while the notebook is in a sleep state.

#### Audio

Allows you to enable or disable the integrated audio controller. The option **Enable Audio** is selected by default.

- · Enable Microphone
- · Enable Internal Speaker

Both the options are selected by default.

#### Keyboard Illumination

This field lets you choose the operating mode of the keyboard illumination feature. The keyboard brightness level can be set from 0% to 100%. The options are:

- · Disabled
- Dim
- · Bright-enabled by default

## Keyboard Backlight Timeout on AC

The Keyboard Backlight Timeout dims out with AC option. The main keyboard illumination feature is not affected. Keyboard Illumination will continue to support the various illumination levels. This field has an effect when the backlight is enabled. The options are:

- · 5 sec
- · 10 sec-enabled by default
- · 15 sec
- · 30 sec
- 1 min
- 5 min
- 15 min
- Never

# Keyboard Backlight Timeout on Battery

The Keyboard Backlight Timeout dims out with the Battery option. The main keyboard illumination feature is not affected. Keyboard Illumination will continue to support the various illumination levels. This field has an effect when the backlight is enabled. The options are:

- 5 sec
- 10 sec-enabled by default
- 15 sec
- · 30 sec
- · 1min
- 5 min
- 15 min
- Never

#### Unobtrusive Mode

· Enable Unobtrusive Mode (disabled by default)

When enabled pressing Fn+Shift+B will turn off all light and sound emissions in the system.

Press Fn+Shift+B to resume normal operation.

| Option                   | Description                                                                                                    |
|--------------------------|----------------------------------------------------------------------------------------------------|
| Miscellaneous Devices    | Allows you to enable or disable the following devices:                                                                                                    |
|                          | <ul> <li>Enable Camera (enabled by default)</li> <li>Enable Hard Drive Free Fall Protection(enabled by default)</li> <li>Enable Secure Digital (SD) Card (enabled by default)</li> <li>Secure Digital (SD) Card Boot</li> <li>Secure Digital (SD) Card Read-Only Mode</li> </ul> |
| MAC Address Pass-Through | <ul> <li>System Unique MAC Address (disabled by default)</li> <li>Integrated NIC 1 MAC Address</li> <li>Disabled</li> </ul>                                                                                                    |
|                          | The feature replaces the external NIC MAC address (in a supported dock or dongle) with the selected MAC address from the system. The default option is to use the Passthrough MAC address.                                                                                       |

### Video

| Option         | Description                                                                                             |
|----------------|----------------------------------------------------------------------------------------------------|
| LCD Brightness | Allows you to set the display brightness depending up on the power source—On Battery and On AC. The LCD |
|                | brightness is independent for battery and AC adapter. It can be set using the slider.                   |

(i) NOTE: The video setting is visible only when a video card is installed into the system.

## **Security**

### Table 33. Security

| Option                  | Description                                                                                                    |
|-------------------------|----------------------------------------------------------------------------------------------------|
| Admin Password          | Allows you to set, change, and delete the admin password.                                                                                                    |
| System Password         | Allows you to set, change, and delete the system password.                                                                                                    |
| Internal HDD-2 Password | This option lets you set, change, or delete the password on the system's internal hard disk drive (HDD).                                                                                                    |
| Strong Password         | This option lets you enable or disable strong passwords for the system.                                                                                                    |
| Password Configuration  | Allows you to control the minimum and maximum number of characters allowed for a administrative password and the system password. The range of characters is between 4 and 32.                                                |
| Password Bypass         | This option lets you bypass the System (Boot) Password and the internal HDD password prompts during a system restart.                                                                                                    |
|                         | <ul> <li>Disabled — Always prompt for the system and internal HDD password when they are set. This option is enabled by default.</li> </ul>                                                                                   |
|                         | <ul> <li>Reboot Bypass — Bypass the password prompts on Restarts (warm boots).</li> </ul>                                                                                                    |
|                         | NOTE: The system will always prompt for the system and internal HDD passwords when powered on from the off state (a cold boot). Also, the system will always prompt for passwords on any module bay HDDs that may be present. |
| Password Change         | This option lets you determine whether changes to the System and Hard Disk passwords are permitted when an administrator password is set.                                                                                     |
|                         | Allow Non-Admin Password Changes - This option is enabled by default.                                                                                                    |

| Option                        | Description                                                                                                    |
|-------------------------------|----------------------------------------------------------------------------------------------------|
| UEFI Capsule Firmware Updates | This option controls whether this system allows BIOS updates via UEFI capsule update packages. This option is selected by default. Disabling this option will block BIOS updates from services such as Microsoft Windows Update and Linux Vendor Firmware Service (LVFS)           |
| TPM 2.0 Security              | Allows you to control whether the Trusted Platform Module (TPM) is visible to the operating system.                                                                                                    |
|                               | <ul> <li>TPM On (default)</li> <li>Clear</li> <li>PPI Bypass for Enable Commands</li> <li>PPI Bypass for Disable Commands</li> <li>PPI Bypass for Clear Commands</li> <li>Attestation Enable (default)</li> <li>Key Storage Enable (default)</li> <li>SHA-256 (default)</li> </ul> |
|                               | Choose any one option:                                                                                                    |
|                               | <ul><li>Disabled</li><li>Enabled (default)</li></ul>                                                                                                    |
| Absolute                      | This field lets you Enable, Disable or Permanently Disable the BIOS module interface of the optional Absolute Persistence Module service from Absolute Software.                                                                                                    |
|                               | <ul> <li>Enabled - This option is selected by default.</li> <li>Disabled</li> <li>Permanently Disabled</li> </ul>                                                                                                    |
| OROM Keyboard Access          | This option determines whether users are able to enter Option ROM configuration screen via hotkeys during boot.                                                                                                    |
|                               | <ul><li>Enabled (default)</li><li>Disabled</li><li>One Time Enable</li></ul>                                                                                                    |
| Admin Setup Lockout           | Allows you to prevent users from entering Setup when Admin password is set. This option is not set by default.                                                                                                    |
| Master Password Lockout       | Allows you to disable master password support Hard Disk passwords need to be cleared before the settings can be changed. This option is not set by default.                                                                                                    |
| SMM Security Mitigation       | Allows you to enable or disable additional UEFI SMM Security Mitigation protections. This option is not set by default.                                                                                                    |

### Secure boot

Table 34. Secure Boot

| Option             | Description                                                                                                    |
|--------------------|----------------------------------------------------------------------------------------------------|
| Secure Boot Enable | Allows you to enable or disable Secure Boot feature                                                            |
|                    | Secure Boot Enable                                                                                             |
|                    | Option is not selected.                                                                                        |
| Secure Boot Mode   | Allows you to modify the behavior of Secure Boot to allow evaluation or enforcement of UEFI driver signatures. |
|                    | Deployed Mode (default)                                                                                        |

| Option                | Description                                                                                                    |
|-----------------------|----------------------------------------------------------------------------------------------------|
|                       | · Audit Mode                                                                                                    |
| Expert key Management | Allows you to manipulate the security key databases only if the system is in Custom Mode. The <b>Enable Custom Mode</b> option is disabled by default. The options are:                                                                                                    |
|                       | <ul><li>PK (default)</li><li>KEK</li><li>db</li><li>dbx</li></ul>                                                                                                    |
|                       | If you enable the <b>Custom Mode</b> , the relevant options for <b>PK, KEK, db, and dbx</b> appear. The options are:                                                                                                    |
|                       | <ul> <li>Save to File- Saves the key to a user-selected file</li> <li>Replace from File- Replaces the current key with a key from a user-selected file</li> <li>Append from File- Adds a key to the current database from a user-selected file</li> <li>Delete- Deletes the selected key</li> <li>Reset All Keys- Resets to default setting</li> </ul> |

· **Delete All Key**s- Deletes all the keys

(i) NOTE: If you disable the Custom Mode, all the changes made will be erased and the keys will restore to default settings.

### **Intel Software Guard Extensions**

**Table 35. Intel Software Guard Extensions** 

| Option              | Description                                                                                                    |
|---------------------|----------------------------------------------------------------------------------------------------|
| Intel SGX Enable    | This field specifies you to provide a secured environment for running code/storing sensitive information in the context of the main OS. |
|                     | Click one of the following options:                                                                                                    |
|                     | <ul><li>Disabled</li><li>Enabled</li><li>Software controlled—Default</li></ul>                                                          |
| Enclave Memory Size | This option sets SGX Enclave Reserve Memory Size                                                                                        |
|                     | Click one of the following options:                                                                                                    |
|                     | <ul><li>32 MB</li><li>64 MB</li><li>128 MB—Default</li></ul>                                                                            |

### **Performance**

### Table 36. Performance

| Option               | Description                                                                                                    |
|----------------------|----------------------------------------------------------------------------------------------------|
| Multi Core Support   | This field specifies whether the process has one or all cores enabled. The performance of some applications improves with the additional cores. |
|                      | <ul> <li>All—Default</li> <li>1</li> <li>2</li> <li>3</li> </ul>                                                                                |
| Intel SpeedStep      | Allows you to enable or disable the Intel SpeedStep mode of processor.                                                                          |
|                      | · Enable Intel SpeedStep                                                                                                    |
|                      | This option is set by default.                                                                                                    |
| C-States Control     | Allows you to enable or disable the additional processor sleep states.                                                                          |
|                      | · C states                                                                                                    |
|                      | This option is set by default.                                                                                                    |
| Intel TurboBoost     | Allows you to enable or disable the Intel TurboBoost mode of the processor.                                                                     |
|                      | · Enable Intel TurboBoost                                                                                                    |
|                      | This option is set by default.                                                                                                    |
| Hyper-Thread Control | Allows you to enable or disable the HyperThreading in the processor.                                                                            |
|                      | <ul><li>Disabled</li><li>Enabled—Default</li></ul>                                                                                              |

# Power management

| Option                                 | Description                                                                                                    |
|----------------------------------------|----------------------------------------------------------------------------------------------------|
| AC Behavior                            | Allows you to enable or disable the computer from turning on automatically when an AC adapter is connected. Default setting: Wake on AC is not selected. |
| Enable Intel Speed<br>Shift Technology | <ul> <li>Enable Intel Speed Shift Technology</li> <li>Default setting: Enabled</li> </ul>                                                                |
| Auto On Time                           | Allows you to set the time at which the computer must turn on automatically. The options are:  Disabled                                                  |

#### Option

#### Description

- Every Day
- Weekdavs
- Select Days

Default setting: Disabled

**USB Wake Support** Allows you to enable USB devices to wake the system from Standby.

(i) NOTE: This feature is only functional when the AC power adapter is connected. If the AC power adapter is removed during Standby, the system setup removes power from all the USB ports to conserve battery power.

Enable USB Wake Support

### Wireless Radio Control

If Enabled, this feature will sense the connection of the system to a wired network and subsequently disable the selected wireless radios (WLAN and/ or WWAN).

Control WLAN radio - is disabled

#### Wake on LAN

Allows you to enable or disable the feature that powers on the computer from the Off state when triggered by a LAN signal.

- Disabled
- LAN Only
- LAN with PXE Boot

Default setting: Disabled

#### **Block Sleep**

This option lets you to block entering to sleep in OS environment. When enabled system won't go to sleep. Block Sleep - is disabled

#### **Peak Shift**

This option enables you to minimize the AC power consumption during the peak power times of day. After you enable this option, your system runs only in battery even if the AC is attached.

- Enable peak shift—is disabled
- Set battery threshold (15% to 100%) 15 % (enabled by default)

### **Advanced Battery** Charge Configuration

This option enables you to maximize the battery health. By enabling this option, your system uses the standard charging algorithm and other techniques, during the non work hours to improve the battery health.

Enable Advanced Battery Charge Mode- is disabled

### **Primary Battery** Charge Configuration

Allows you to select the charging mode for the battery. The options are:

- Adaptive—enabled by default
- Standard—Fully charges your battery at a standard rate.
- ExpressCharge—The battery charges over a shorter time using Dell's fast charging technology.
- Primarily AC use
- Custom

If Custom Charge is selected, you can also configure Custom Charge Start and Custom Charge Stop.

(i) NOTE: All charging mode may not be available for all the batteries. To enable this option, disable the Advanced Battery Charge Configuration option.

### **POST** behavior

### Option Description

Adapter Warnings Allows you to enable or disable the system setup (BIOS) warning messages when you use certain power adapters.

Default setting: Enable Adapter Warnings

**Numlock Enable** Allows you to enable the Numlock option when the computer boots.

Enable Network. This option is enabled by default.

### **Fn Lock Options**

Allows you to let hot key combinations Fn + Esc toggle the primary behavior of F1-F12, between their standard and secondary functions. If you disable this option, you cannot toggle dynamically the primary behavior of these keys. The available options are:

- · Fn Lock—enabled by default
- · Lock Mode Disable/Standard—enabled by default
- Lock Mode Enable/Secondary

#### **Fastboot**

Allows you to speed up the boot process by bypassing some of the compatibility steps. The options are:

- Minimal
- · Thorough—enabled by default
- Auto

## Extended BIOS POST Time

Allows you to create an extra preboot delay. The options are:

- · 0 seconds—enabled by default.
- 5 seconds
- · 10 seconds

#### Full Screen Log

· Enable Full Screen Logo—not enabled

#### Warnings and errors

- · Prompt on warnings and errors—enabled by default
- Continue on warnings
- · Continue on warnings and errors

### Manageability

### Option Description

### Intel AMT Capability

Allows you to provision AMT and MEBx Hotkey function is enabled, during the system boot.

- Disabled
- · Enabled by default
- · Restrict MEBx Access

#### **MEBX Hotkey**

When enabled Intel AMT can be provisioned using the local provisioning file via a USB storage device.

Option Description

· Enable USB Provision - disabled by default

**MEBX Hotkey** 

Allows you to specify whether the MEBx Hotkey function should enable, during the system boot.

· Enable MEBx hotkey—enabled by default

### Virtualization support

Option Description

Virtualization This field specifies whether a virtual Machine Monitor (VMM) can utilize the conditional hardware capabilities

provided by Intel Virtualization Technology.

Enable Intel Virtualization Technology—enabled by default.

VT for Direct I/O Enables or disables the Virtual Machine Monitor (VMM) from utilizing the additional hardware capabilities provided

by Intel® Virtualization technology for direct I/O.

Enable VT for Direct I/O - enabled by default.

**Trusted Execution** This option specifies whether a Measured Virtual Machine Monitor (MVMM) can utilize the additional hardware

capabilities provided by Intel Trusted Execution Technology. The TPM Virtualization Technology, and the

Virtualization technology for direct I/O must be enabled to use this feature.

Trusted Execution - disabled by default.

### **Wireless**

Option Description

Wireless Device Enable Allows you to enable or disable the internal wireless devices.

- · WLAN
- Bluetooth

All the options are enabled by default.

### Maintenance screen

Option Description

**Service Tag** Displays the Service Tag of your computer.

Asset Tag Allows you to create a system asset tag if an asset tag is not already set. This option is not set by default.

BIOS Downgrade This controls flashing of the system firmware to previous revisions. Option 'Allow BIOS downgrade' is enabled by

default

Data Wipe This field allows users to erase the data securely from all internal storage devices. Option 'Wipe on Next boot' is not

enabled by default. The following is list of devices affected:

#### Option Description

- Internal SATA HDD/SSD
- Internal M.2 SATA SDD
- · Internal M.2 PCle SSD
- Internal eMMC

#### **BIOS Recovery**

This field allows you to recover from certain corrupted BIOS conditions from a recover file on the user primary hard drive or an external USB key.

- BIOS Recovery from Hard Drive—enabled by default
- · Always perform integrity check—disabled by default

## First Power On Date

This option lets you set Ownership date.

· Set Ownership Date—disabled by default

### System logs

Option Description

BIOS Events Allows you to view and clear the System Setup (BIOS) POST events.

**Thermal Events** Allows you to view and clear the System Setup (Thermal) events.

Power Events Allows you to view and clear the System Setup (Power) events.

## **Updating the BIOS in Windows**

It is recommended to update your BIOS (System Setup), when you replace the system board or if an update is available. For laptops, ensure that your computer battery is fully charged and connected to a power outlet.

- NOTE: If BitLocker is enabled, it must be suspended prior to updating the system BIOS, and then re-enabled after the BIOS update is completed.
- 1 Restart the computer.
- 2 Go to Dell.com/support.
  - · Enter the Service Tag or Express Service Code and click Submit.
  - · Click **Detect Product** and follow the instructions on screen.
- 3 If you are unable to detect or find the Service Tag, click Choose from all products.
- 4 Choose the **Products** category from the list.
  - i NOTE: Choose the appropriate category to reach the product page
- 5 Select your computer model and the **Product Support** page of your computer appears.
- 6 Click Get drivers and click Drivers and Downloads.

The Drivers and Downloads section opens.

- 7 Click Find it myself.
- 8 Click **BIOS** to view the BIOS versions.
- 9 Identify the latest BIOS file and click **Download**.
- 10 Select your preferred download method in the Please select your download method below window, click Download File.

The File Download window appears.

- 11 Click **Save** to save the file on your computer.
- 12 Click **Run** to install the updated BIOS settings on your computer.

Follow the instructions on the screen.

### Updating BIOS on systems with BitLocker enabled

CAUTION: If BitLocker is not suspended before updating the BIOS, the next time you reboot the system it will not recognize the BitLocker key. You will then be prompted to enter the recovery key to progress and the system will ask for this on each reboot. If the recovery key is not known this can result in data loss or an unnecessary operating system re-install. For more information on this subject, see Knowledge Article: https://www.dell.com/support/article/sln153694

### Updating your system BIOS using a USB flash drive

If the system cannot load into Windows but there is still a need to update the BIOS, download the BIOS file using another system and save it to a bootable USB Flash Drive.

NOTE: You will need to use a bootable USB Flash drive. Please refer to the following article for further details: https://www.dell.com/support/article/us/en/19/sln143196/

- 1 Download the BIOS update .EXE file to another system.
- 2 Copy the file e.g. O9010A12.EXE onto the bootable USB Flash drive.
- 3 Insert the USB Flash drive into the system that requires the BIOS update.
- 4 Restart the system and press F12 when the Dell Splash logo appears to display the One Time Boot Menu.
- 5 Using arrow keys, select **USB Storage Device** and click Return.
- 6 The system will boot to a Diag C:\> prompt.
- 7 Run the file by typing the full filename e.g. O9010A12.exe and press Return.
- 8 The BIOS Update Utility will load, follow the instructions on screen.

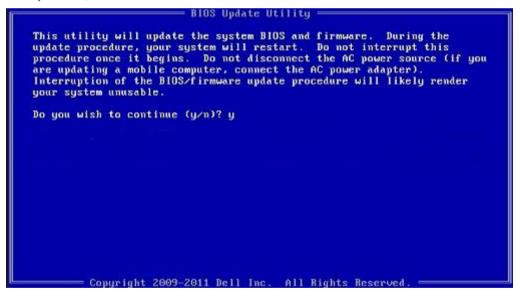

Figure 1. DOS BIOS Update Screen

## System and setup password

#### Table 37. System and setup password

| Password type   | Description                                                                                    |
|-----------------|------------------------------------------------------------------------------------------------|
| System password | Password that you must enter to log on to your system.                                         |
| Setup password  | Password that you must enter to access and make changes to the BIOS settings of your computer. |

You can create a system password and a setup password to secure your computer.

- CAUTION: The password features provide a basic level of security for the data on your computer.
- △ CAUTION: Anyone can access the data stored on your computer if it is not locked and left unattended.
- (i) NOTE: System and setup password feature is disabled.

### Assigning a system setup password

You can assign a new System or Admin Password only when the status is in Not Set.

To enter the system setup, press F2 immediately after a power-on or re-boot.

- 1 In the **System BIOS** or **System Setup** screen, select **Security** and press Enter.
  - The **Security** screen is displayed.
- 2 Select System/Admin Password and create a password in the Enter the new password field.

Use the following guidelines to assign the system password:

- · A password can have up to 32 characters.
- · The password can contain the numbers 0 through 9.
- · Only lower case letters are valid, upper case letters are not allowed.
- · Only the following special characters are allowed: space, ("), (+), (,), (-), (,), (/), (;), ([), (\), (]), (`).
- 3 Type the system password that you entered earlier in the **Confirm new password** field and click **OK**.
- 4 Press Esc and a message prompts you to save the changes.
- 5 Press Y to save the changes.

The computer reboots.

### Deleting or changing an existing system setup password

Ensure that the **Password Status** is Unlocked (in the System Setup) before attempting to delete or change the existing System and/or Setup password. You cannot delete or change an existing System or Setup password, if the **Password Status** is Locked. To enter the System Setup, press F2 immediately after a power-on or reboot.

- 1 In the **System BIOS** or **System Setup** screen, select **System Security** and press Enter.
  - The **System Security** screen is displayed.
- 2 In the System Security screen, verify that Password Status is Unlocked.
- 3 Select **System Password**, alter or delete the existing system password and press Enter or Tab.
- 4 Select **Setup Password**, alter or delete the existing setup password and press Enter or Tab.
  - NOTE: If you change the System and/or Setup password, re-enter the new password when prompted. If you delete the System and/or Setup password, confirm the deletion when prompted.

- 5 Press Esc and a message prompts you to save the changes.
- 6 Press Y to save the changes and exit from System Setup. The computer reboot.

# Getting help

## **Contacting Dell**

(i) NOTE: If you do not have an active Internet connection, you can find contact information on your purchase invoice, packing slip, bill, or Dell product catalog.

Dell provides several online and telephone-based support and service options. Availability varies by country and product, and some services may not be available in your area. To contact Dell for sales, technical support, or customer service issues:

- 1 Go to **Dell.com/support.**
- 2 Select your support category.
- 3 Verify your country or region in the **Choose a Country/Region** drop-down list at the bottom of the page.
- 4 Select the appropriate service or support link based on your need.